## Reading plan and activity overview

- Context: introduction-level students
- Lesson Can-Do Statement Addressed: Interpretive mode: identify the topic of document (17 goals of sustainability) using cognates and images for support.
  ACTFL World Readiness- Connections and Communities: Use language to solve problems and interact and collaborate with the globalized world.
- Communicative Mode: Written text
- Delivery Mode: asynchronous
- Plan for Assessment: Feedback from instructor
- Materials needed / Technology tool or application:
  - https://onu.org.gt/wp-content/uploads/2015/11/S-SDG-Poster\_A4.jpg
  - http://utellstory.com
  - https://commons.wikimedia.org/wiki/Main\_Page
- Estimated time for completion: 1 hour

After students have learned formal commands, students will use the UN Sustainability Goals to write commands for how to achieve those goals.

Step 1: View the infographic from the UN Sustainability Goals. Use cognates and the pictures to help you understand the goals.

Step 2: To check comprehension, please use the UN infographic to answer the fill-in-the-blank questions about the text.

Step 3: Choose one goal that is interesting to you or that relates to your field of study/major. How could we implement this goal? Please use the chart below to indicate your chosen goal. Then write 3 affirmative Usted commands that are related to the goal and 3 negative Usted commands that are related to the goal.

META: Acción por el clima

| +                | -                               |
|------------------|---------------------------------|
| Use la bicicleta | No use las botellas de plástico |
|                  |                                 |
|                  |                                 |

Step 4: Make a Utellstory presentation to share your ideas with the class Example presentation:

https://www.utellstory.com/viewstory/view/f17903409d562d00fb27edd42201b7e2

For the goal that you have chosen:

- 1. Go to Utellstory.com and login with your account information
- 2. Create a cover page slide with an image illustrating your goal. Click add slide and upload an image. Please use wikicommons for images and attribute the work to the artist by clicking edit slide at the top of the screen in the black bar to add the author's name.

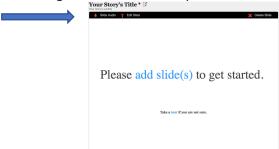

3. Click add slide to continue making slides.

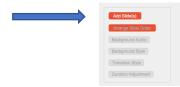

You need to make 6 more slides, one for each of your commands. Choose an image for each slide from wikicommons. Make sure that you use the edit slide function at the top left of the screen to give credit for the photo.

4. Choose a category for your slide from the dropdown list on the right side of the screen. This is required by the program.

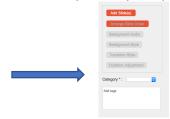

5. Click the "slide audio" button at the top of the screen in the black bar to record yourself saying the command for that slide.

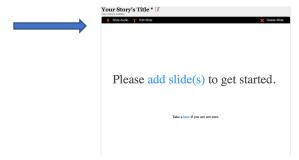

6. When you have finished, click save to save your presentation.

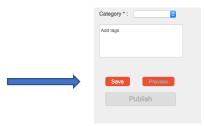

- 7. After you have saved your work, click on the publish button and select the category of "Publish-Private" in the window that appears.
- 8. Copy the URL link that the website provides and copy it into the discussion board.

Step 5: View your classmates' presentations. Choose two presentations and write ONE affirmative command and ONE negative command for each presentation as a reply to their discussion board post.